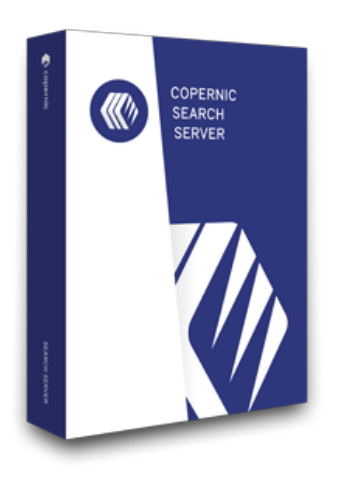

# QUICK START GUIDE

The Copernic Power for your business content.

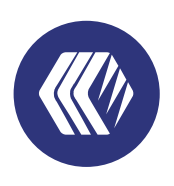

copernic **Search Server**

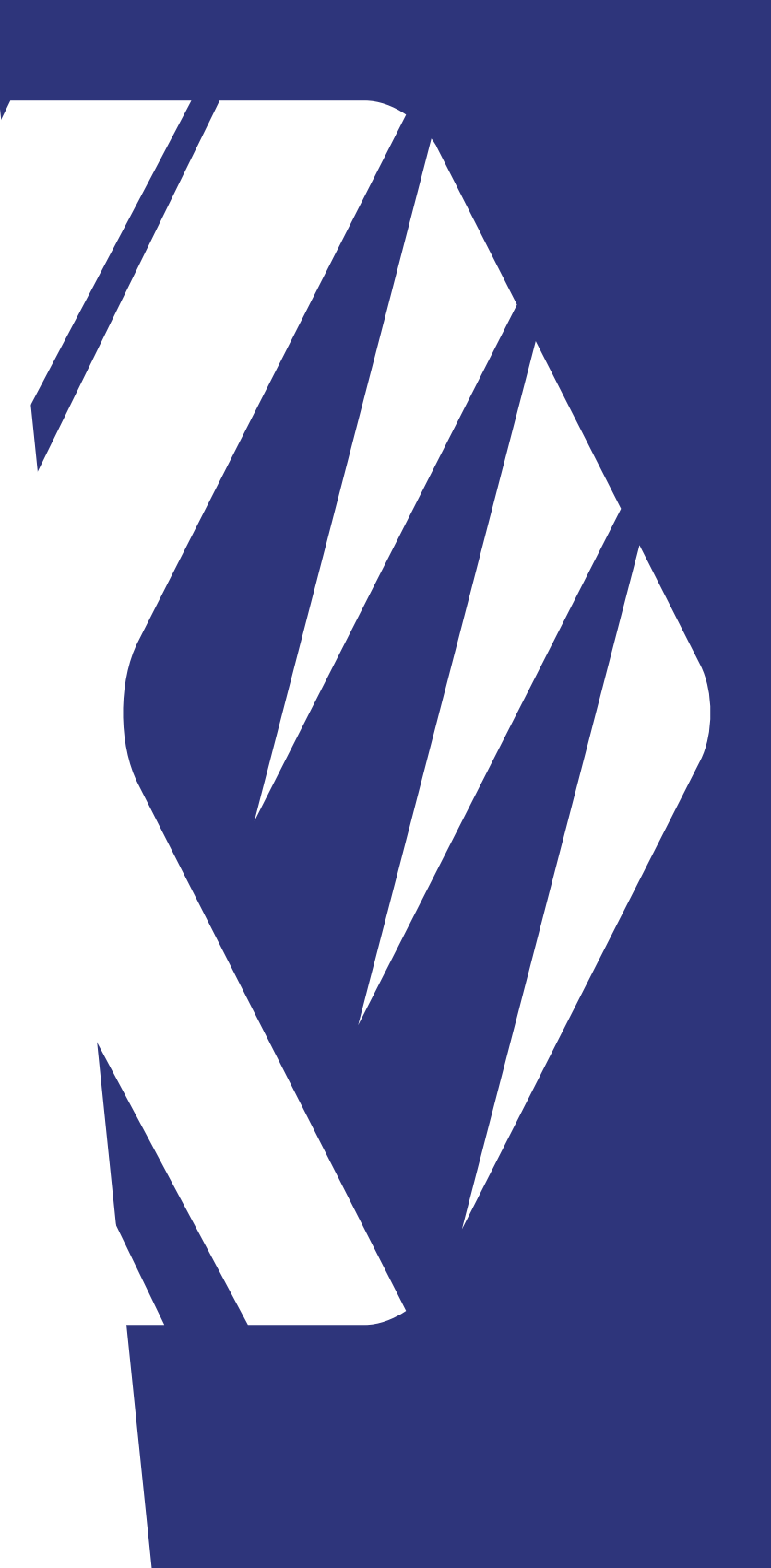

## QUICK START GUIDE SEARCH SERVER

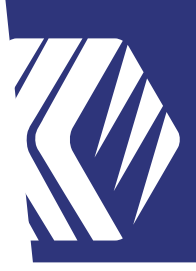

### **Installation Overview**

The Copernic Search Server (CSS) runs as an application on a server or any PC acting as a server. This guide provides information regarding the installation and configuration. The major tasks involved in installing the Search Server are:

- Installing & configuring the Search Server application
- Installing and configuring the Copernic Enterprise Client

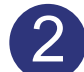

1

### 2 **Requirements**

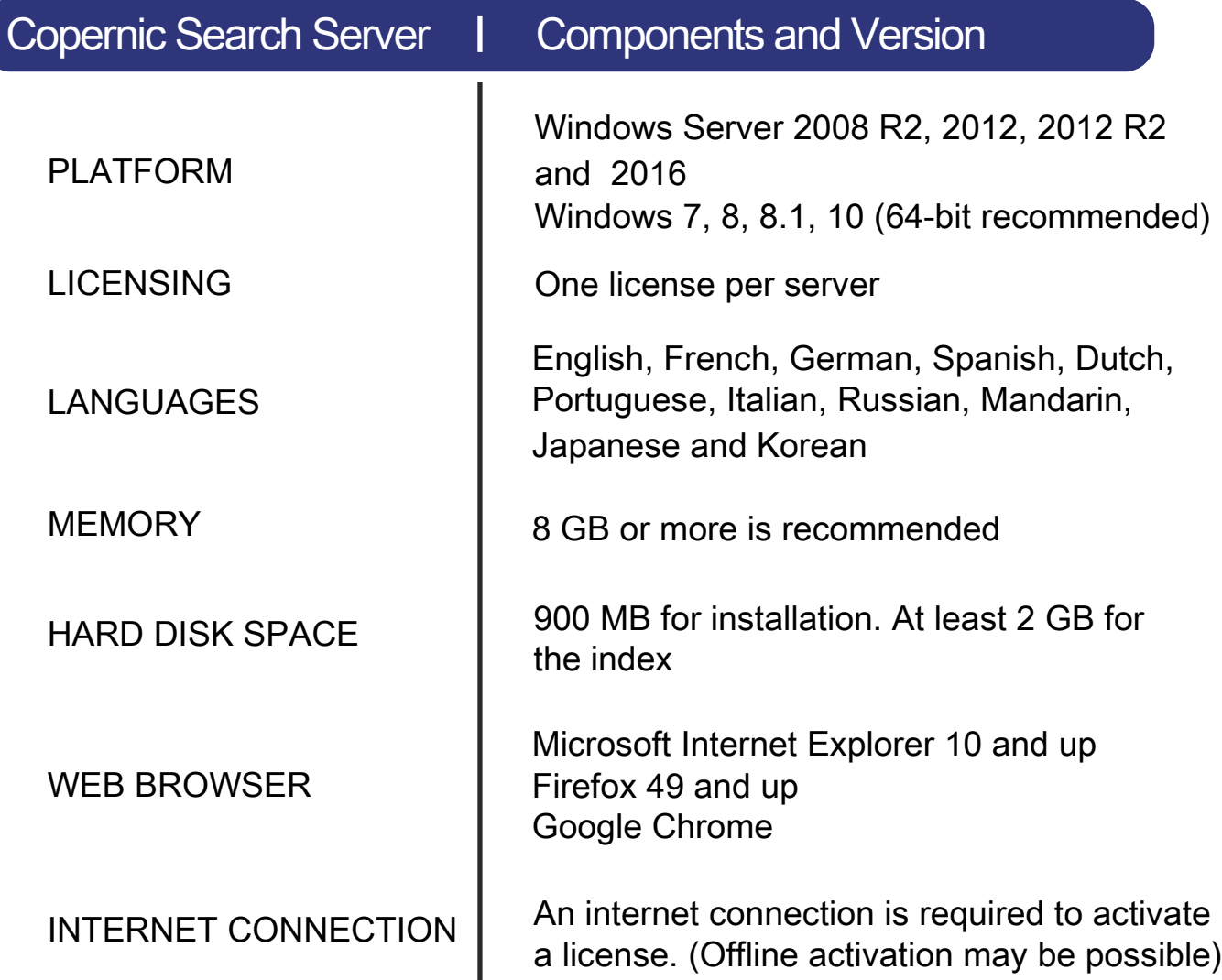

# QUICK START GUIDE COPETNIC

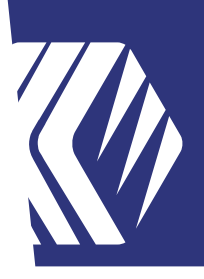

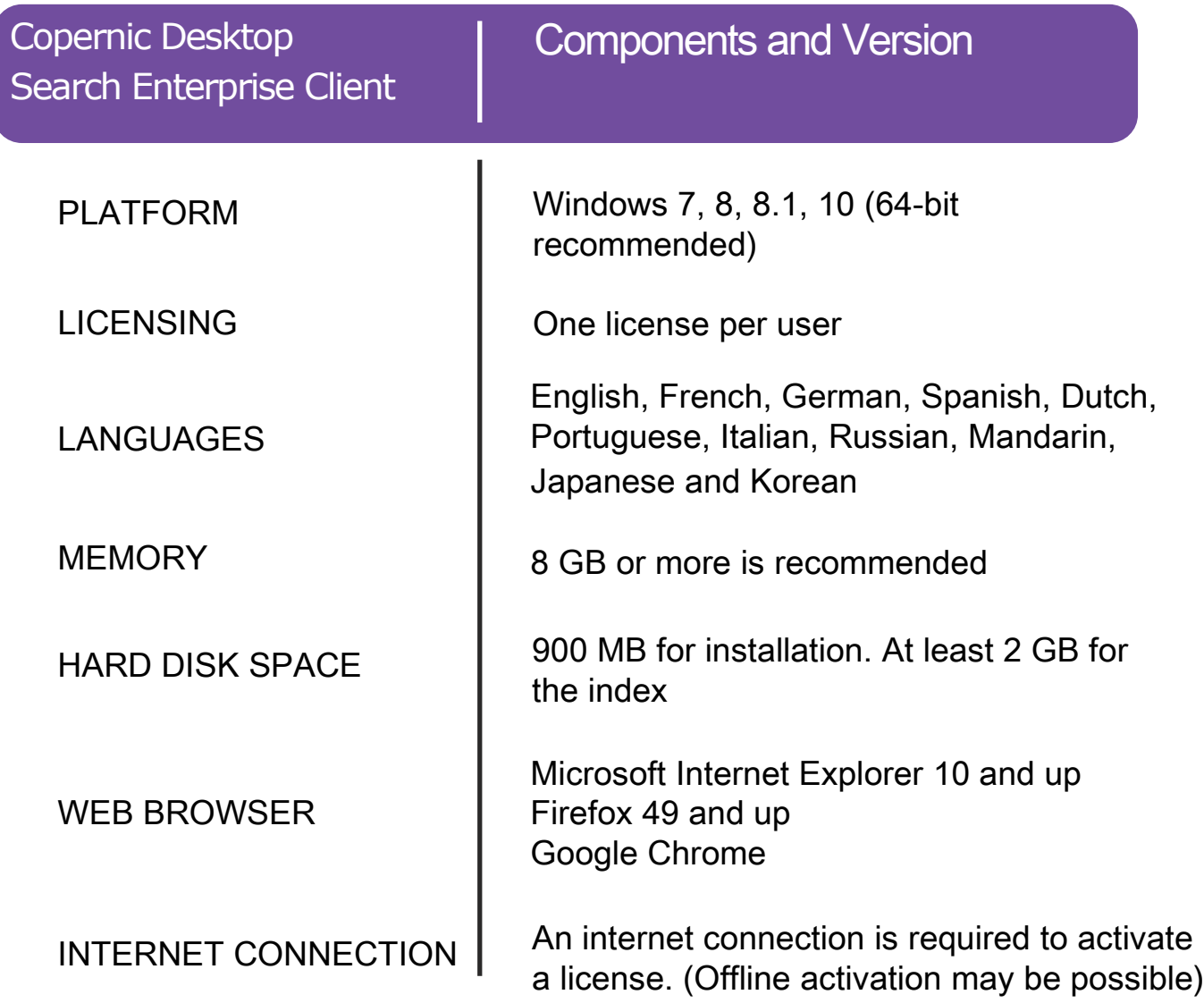

# QUICK START GUIDE COPETNIC

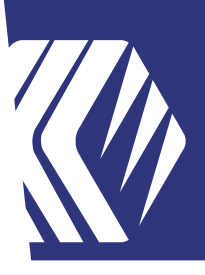

#### **Copernic Search Server Installation & Configuration Steps** 3

- **3.1** Download the installation file: http://go.copernic.com/?dest=css2serverinstaller
- **3.2** Start the installer
- **3.3** Select the location of the Destination folder on the server. It needs to be on a local hard drive

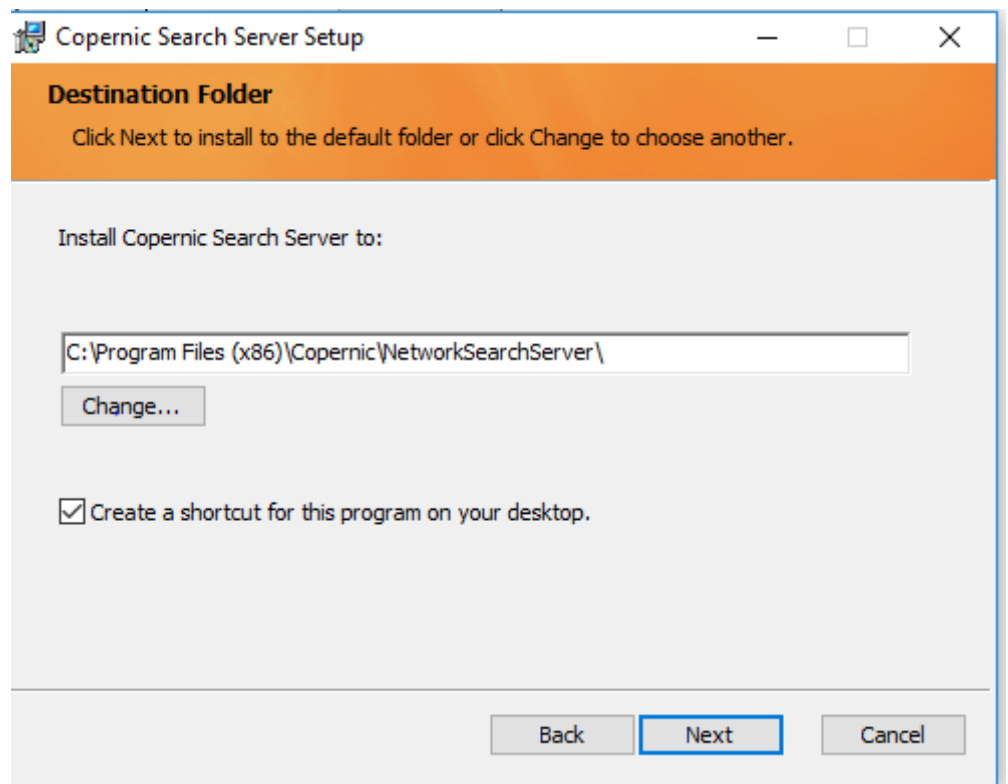

- **3.4** Launch the installation
- **3.5** Finish the installation

### QUICK START GUIDE SEARCH SERVER

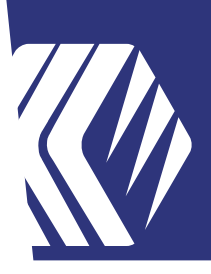

#### **Launch Copernic Search Server**  4

**4.1** You will be prompted to enter a serial number to register your Server license.

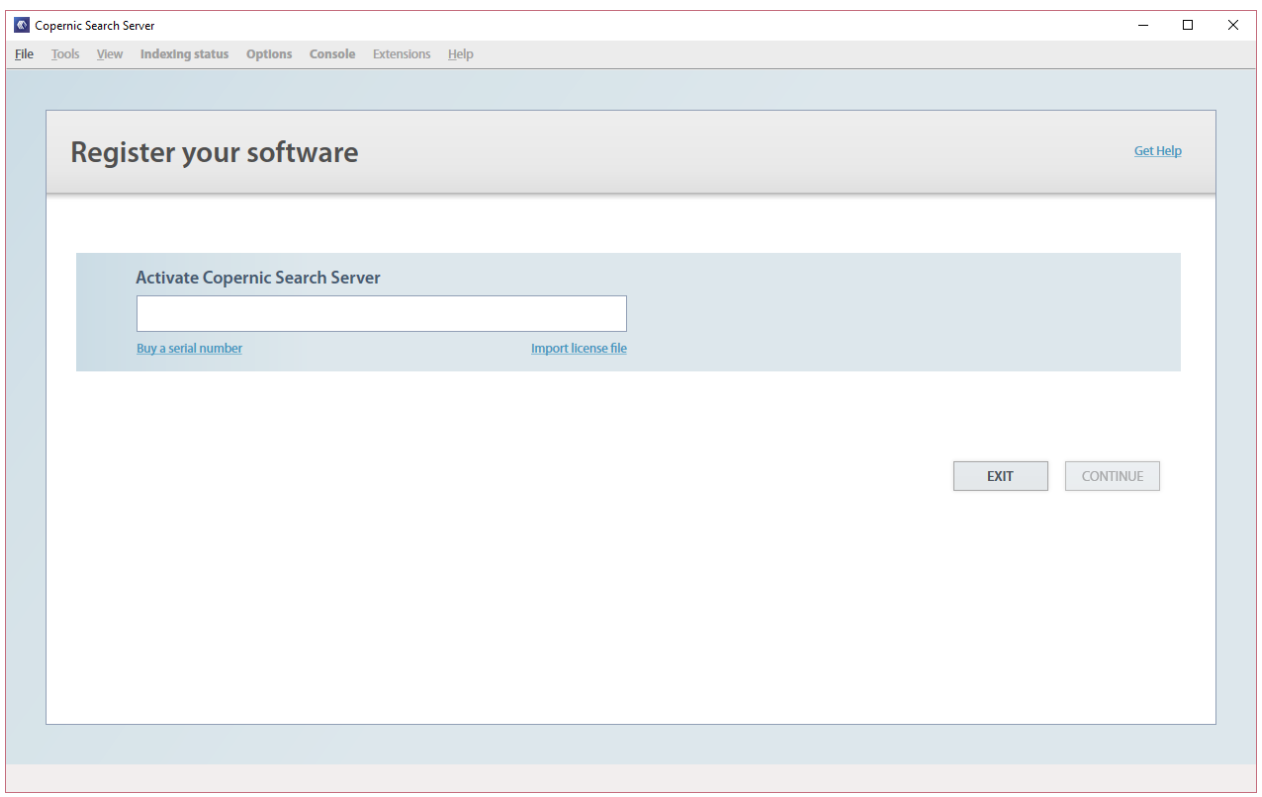

**4.2** Enter a valid serial number. If you are using a server not connected to the internet, please proceed with the offline activation by sending us the server license file.

### QUICK START GUIDE GEARCH SERVER

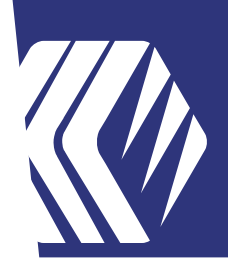

**4.3** Once the registration complete, you will get to the Console screen. This window will list the requests from the Copernic Desktop Search Enterprise clients:

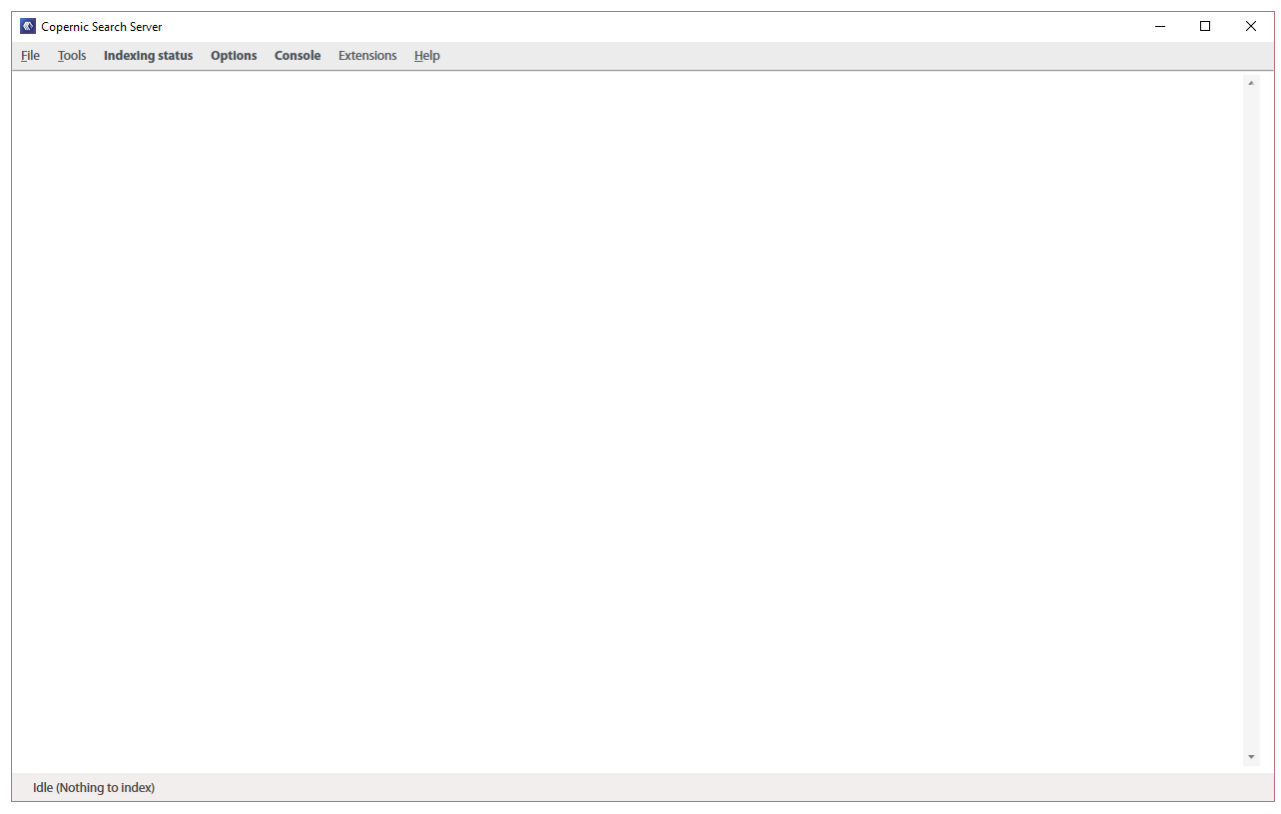

- **4.4** To configure the data to index, click the "Options" menu.
	- **Emails & Organizer**: You can add shared mailboxes or archives PST files.
	- **Files**: You can add or remove any folders on the server. Make sure to specify a path using UNC or network name. This path must be accessible from users for preview or open functionalities.
	- **Indexing & Performance**:
		- o Schedule: You may change the Refresh interval to schedule when each category is indexed.
		- o Daily indexing tasks: You may change the time setting of when the daily scan of all files & emails occurs.
		- o Extraction threads: You may specify the number of parallel file extractions. We recommend to not exceed 2.
		- o Security: This is the Active Directory security feature. Unchecking this options will disable the file access rights functionality.
	- **Advanced:** 
		- o File Types: You may add or remove any file type from the supported list.
		- Outlook Plugin: You can select the plugin used to extract Outlook content. A restart of the application and Outlook is required. o

### UICK START GUIDE GEARCH SERVER

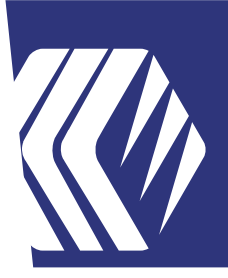

#### **Copernic Desktop Search Enterprise Client Installation & Configuration Steps**  5

To install the Copernic Desktop Search Enterprise Client :

- **5.1** Download the installation file: http://go.copernic.com/?dest=css2clientinstaller.
- **5.2** If you want to deploy using GPOs, please download the msi file: http://go.copernic.com/?dest=css2clientmsi
- **5.3** Start the installer
- **5.4** Launch Copernic Desktop Search Enterprise Client
- **5.5** Enter a valid serial number. If your computer is not connected to the internet, please proceed with the offline activation by sending us the client license file.

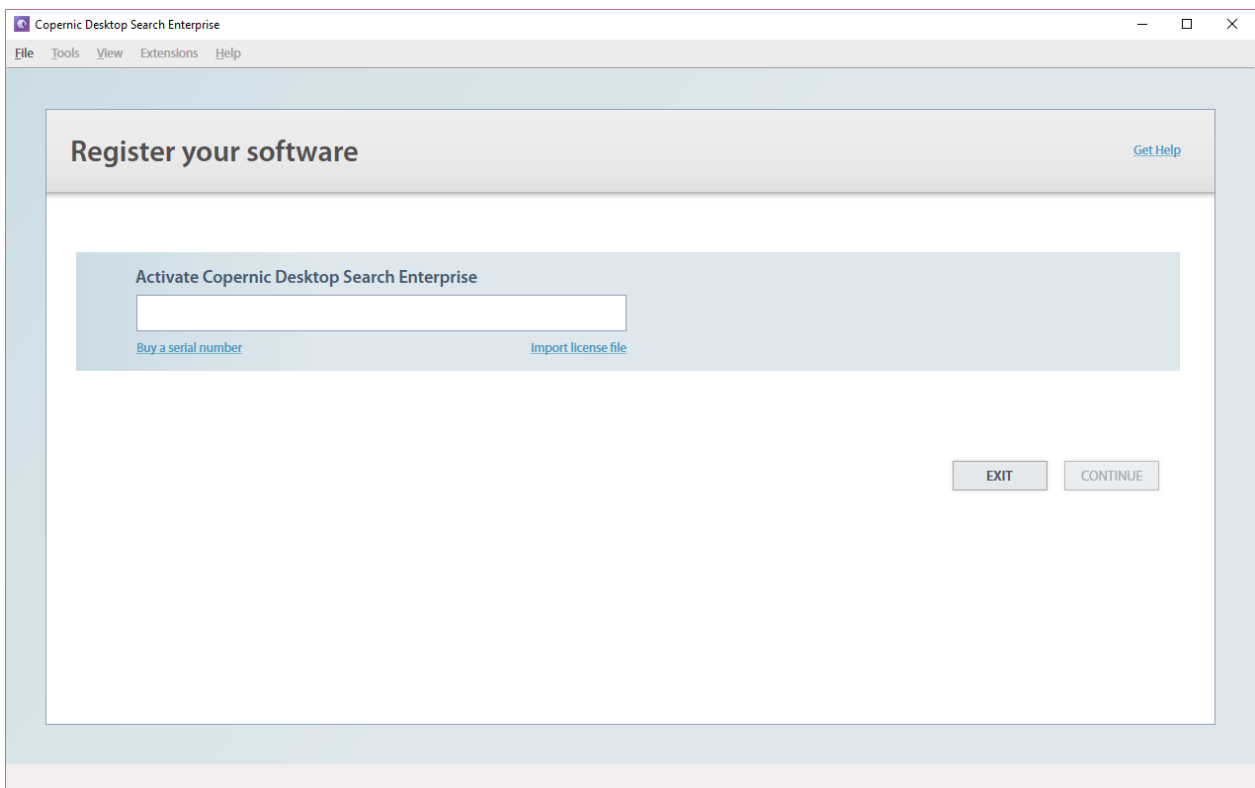

### $\textcolor{blue}{\textcolor{blue}{\bigcup}} \textcolor{blue}{\textcolor{blue}{\bigcup}} \textcolor{blue}{\textcolor{blue}{\bigcap}} \textcolor{blue}{\textcolor{blue}{\bigcup}} \textcolor{blue}{\textcolor{blue}{\bigcup}} \textcolor{blue}{\textcolor{blue}{\textcolor{blue}{\bigcup}}}\textcolor{blue}{\textcolor{blue}{\textcolor{blue}{\textcolor{blue}{\bigcup}}}} \textcolor{blue}{\textcolor{blue}{\textcolor{blue}{\textcolor{blue}{\textbf{S}}}}} {\textcolor{red}{\textbf{S}}}{\textcolor{red}{\textbf{S}}}{\textcolor{red}{\textbf{S}}}{\textcolor{red}{\textbf{S}}}{\textcolor{red}{$

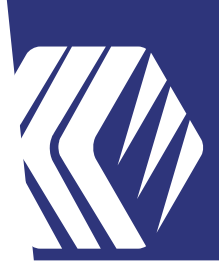

**5.6** To configure the connection to the Copernic Search Server index, you need to go to Tools – Options – Indexing & Performance. Under the Index Section, you need to enter the Index Server location:

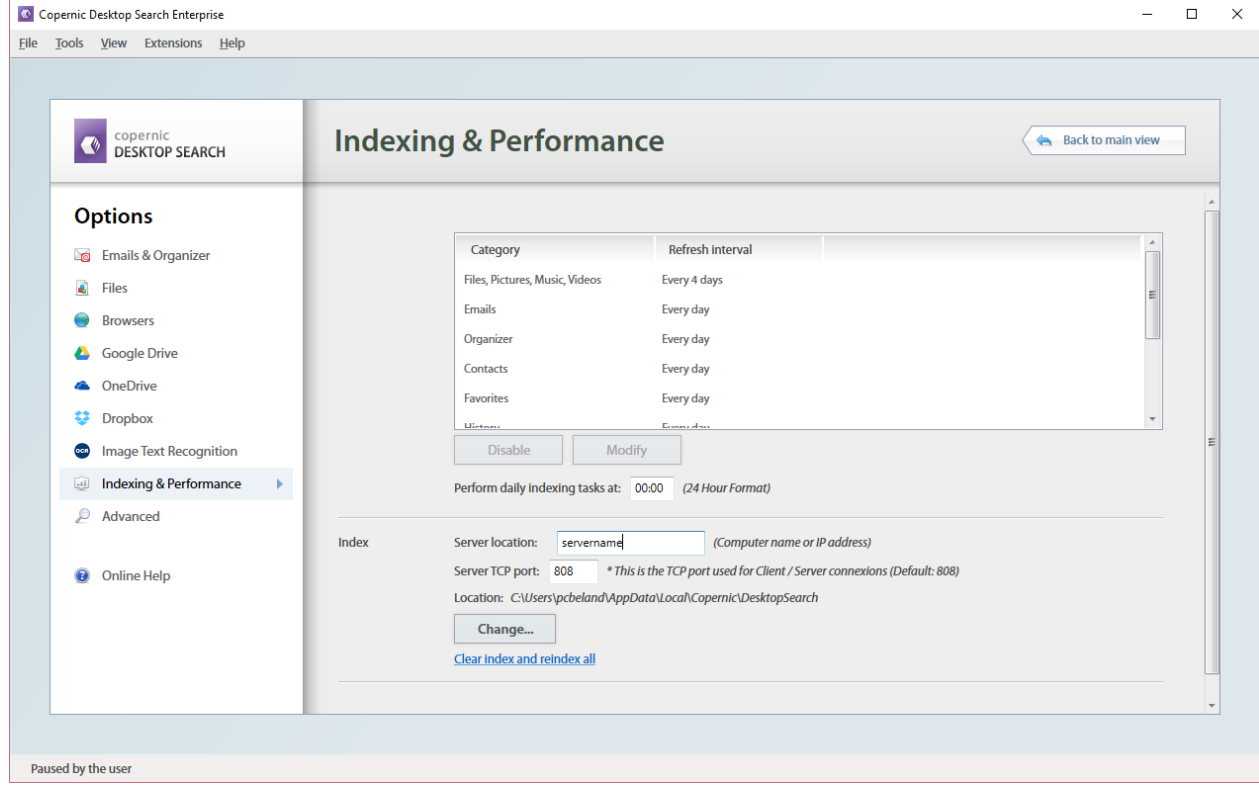

The index server location must be one of the following:

- Server name (machine name)
- IP Address
- **5.7** Once the index server location is entered, uses the "Back to main view" button to save the setting.

### ICK START GUIDE COPETNIC

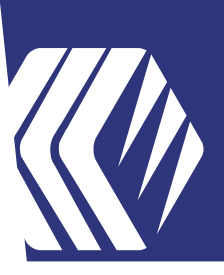

**5.8** Now the user will be able to search the local index and the server index. To switch between the local and server indexes, there is a green drop down next to the Search button.

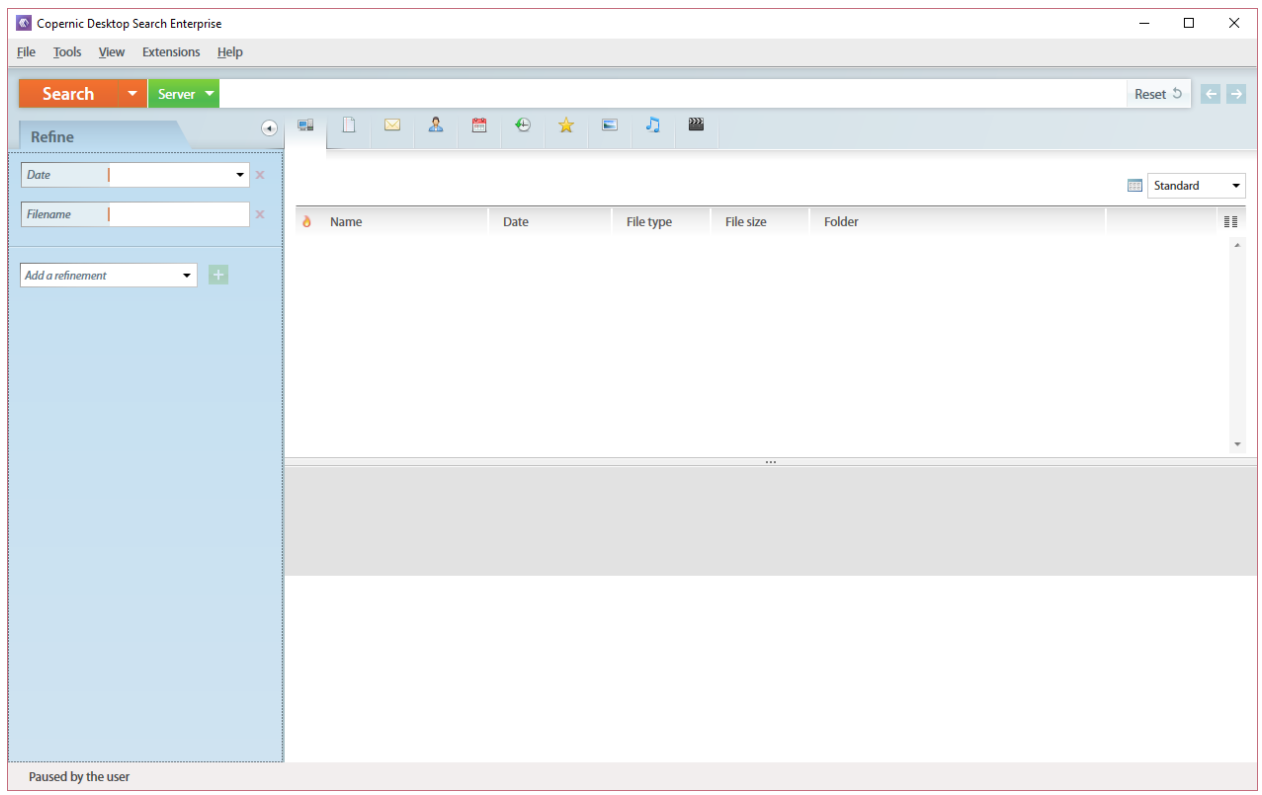

### **Now, you should be all configured and ready to go.**

 If you have any questions, you can submit a ticket: http://www.copernic.com/en/support/contact/